# **Managing your institution subscription**

### **Accessing your Crockford admin account**

Sign in to [www.crockford.org.uk](http://www.crockford.org.uk/) with the email address and password used when purchasing your subscription. (If you do not know which address this is, please contac[t crockford@hymnsam.co.uk.](mailto:crockford@hymnsam.co.uk))

Click on **My account** at the top right of the homepage.

# **Changing your admin email address or password**

To change your registered email address or password, click on **Change Login***.* 

Please use a current email address – this is the address subscription renewals and password reminders will be sent to.

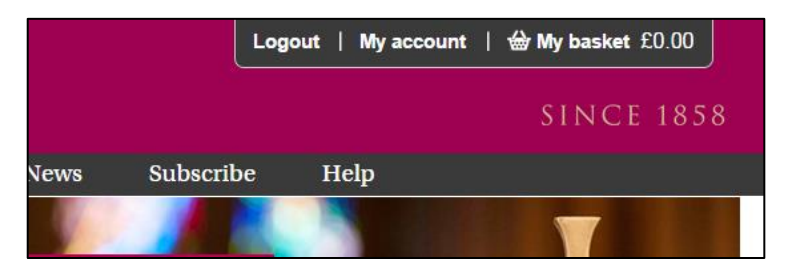

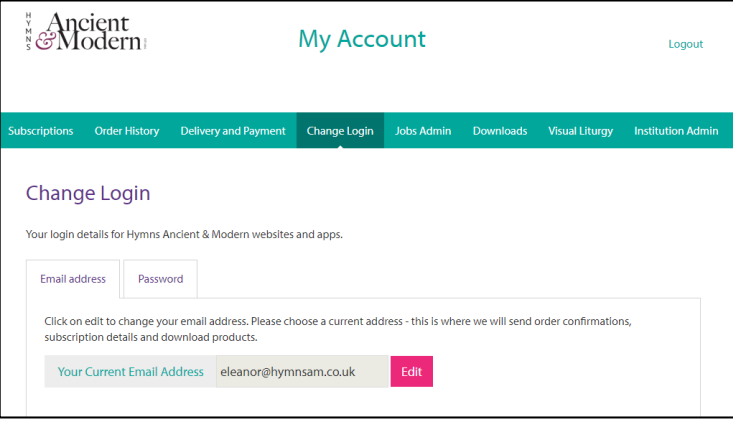

**My Account** 

.<br>Iss to your institution subscriptions by registering your IP addresses or by creating a referring URL

Hymns Ancient and Modern

**IP Addresses** 

**Referring URL** 

# **Setting up access for your members**

To set up multiple-user access click on **Institution Admin**.

Enter an institution name – this will be displayed when your members visit the Crockford website.

There are three ways to set up access for your members:

- IP address authentication
- EZProxy
- **Referring URL**

#### 89 Save  $123$  $45$ 67 Cancel

**IP address authentication**

Registering your IP addresses grants automatic access to the full Crockford directory for everyone in

your office. Your IT department should be able to supply the relevant IP addresses.

On the **IP addresses** tab click on **Add new IP address**. Enter an address in the box provided and click save. This can be a single address (e.g. 123.45.67.115) or an address range (e.g. 123.45.67.10-79). You can save multiple IP addresses.

Ancient<br>&Modern

**Institution Administration** 

Licenses

Anyone visiting the Crockford website from one of your IP addresses will be logged in automatically.

#### **Access via EZProxy**

If your institution uses EZProxy you can also set up remote access to the directory for your members.

On the **Institution Admin** page simply register your EZProxy IP address in the same way as your office IP address.

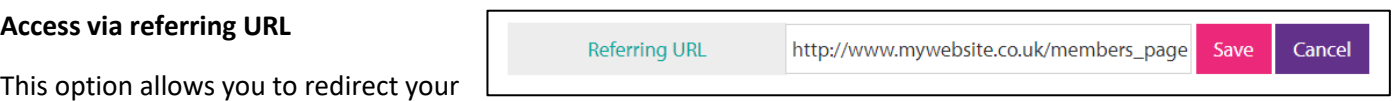

members to the Crockford website from a password-protected page on your own website.

- 1. **On your own webiste:** add a link t[o https://www.crockford.org.uk/](https://www.crockford.org.uk/) on a password-protected webpage. This should be a secure page only your members can access (not a public webpage). Ensure you use the full Crockford URL including the https:// prefix.
- 2. **On the Crockford My Account website:** Go to the **Institution Admin** page and click on the **Referring URL** tab. Enter the full URL of your webpage in the box provided and click save.

To access Crockford Online your members should sign in to your own website then click on the link to the Crockford site. They will be redirected and signed in automatically.

#### **Changing your access options**

The access options for your members can be changed at any time.

Simply login to the website as an admin – using your email address and password – and go to **my account**.

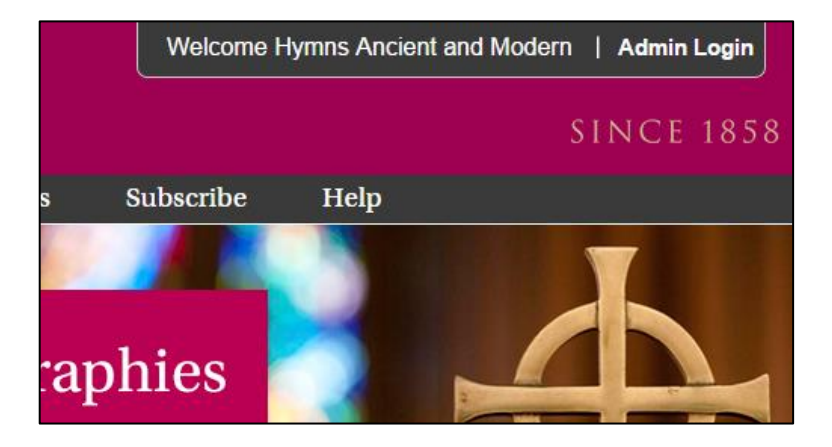